# **Обработка статистических данных с помощью Excel**

### **Исходные данные**

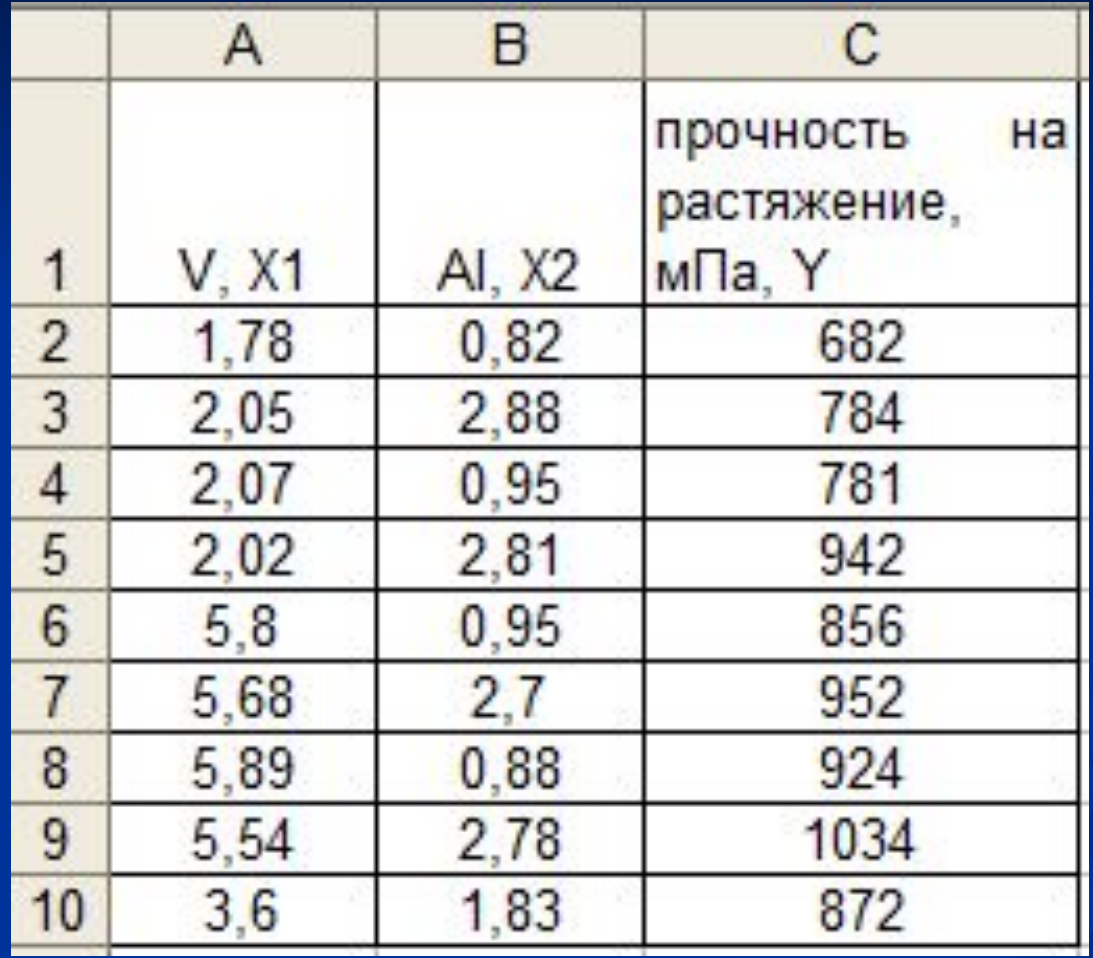

Набор средств анализа данных, называемый **Пакет анализа,** предназначен для решения сложных статистических и инженерных задач. Для проведения анализа данных с помощью этих инструментов следует указать входные данные и выбрать параметры; анализ будет проведен с помощью подходящей статистиче ской или инженерной макрофункции, а результат будет помещен в выходной диапазон. Чтобы вывести список доступных инструментов анализа, вы берите команду **Анализ данных** в меню Сервис. Если она отсутствует, необходимо выполнить следующие действия: выполнить команду **Надстройки**. На экране появится окно диалога **Надстройки;** выбрать пункт **Пакет анализа,** а затем нажать кнопку ОК. Начнет загружаться пакет **Анализ данных.**

После окончания загрузки в списке опций пункта Сервис основного меню появится строка **Анализ данных.** При выборе этой строки появляется окно диалога **Анализ данных** (рис. 1).

### **Пакет анализа**

### **данных**

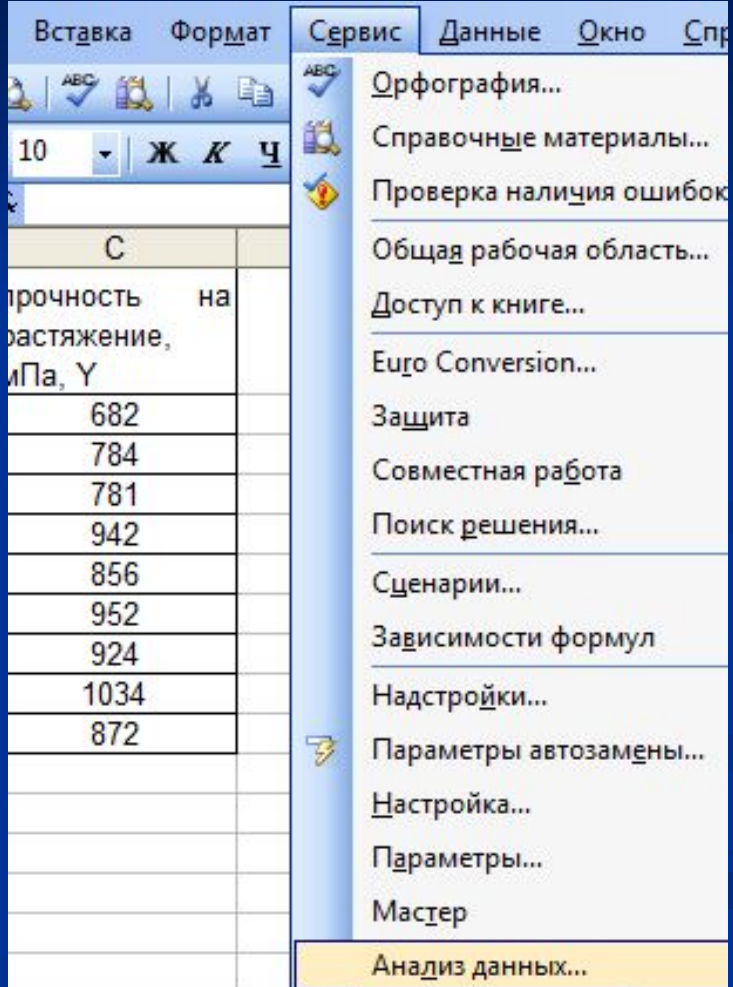

# **Перечень операций**

- 1. Генерация случайных чисел.
- Выборка.
- Гистограмма.
- Описательная статистика.
- Скользящее среднее.
- Экспоненциальное сглаживание.
- Ковариационный анализ.
- Корреляционный анализ.
- Двухвыборочный F-тест для дисперсий.
- Двухвыборочный Z-тест для средних.
- Парный двухвыборочный t-тест для средних.
- Двухвыборочный t-тест с одинаковыми дисперсиями.
- Двухвыборочный t-тест с разными дисперсиями.
- Однофакторный дисперсионный анализ.
- Двухфакторный дисперсионный анализ с повторениями.
- Двухфакторный дисперсионный анализ без повторений.
- Регрессия.
- Ранг и персентиль.
- Анализ Фурье.
- Во многих инструментах статистического анализа есть *одинаковые параметры*. К ним относятся следующие. Категория **Входные данные**.

# **Регрессия**

- Линейный регрессионный анализ заключается в подборе графика для набора наблюдений с помощью метода наименьших квадратов. Регрессия используется для анализа воздействия на отдельную зависимую переменную значений одной или более независимых переменных.
- Например, на спортивные качества атлета влияют несколько факторов, включая возраст, рост и вес. Регрессия пропорционально распределяет меру качества по этим трем факторам на основе его спортивных результатов. Результаты регрессии впоследствии могут быть использованы для предсказания качеств нового, непроверенного атлета.
- Регрессия использует функцию ЛИНЕЙН.

#### Анализ данных Инструменты анализа OK Анализ Фурье Гистограмма Отмена Скользящее среднее Генерация случайных чисел. Справка Ранг и персентиль **Регрессия** Выборка Парный двухвыборочный t-тест для средних Двухвыборочный t-тест с одинаковыми дисперсиями. Двухвыборочный t-тест с различными дисперсиями

Рис. 1. Окно диалога Анализ данных В окне диалога **Анализ данных** отображается список инструментов, приведенный ниже (перечень дан в соответствии с перечислением по дальнейшему тексту книги).

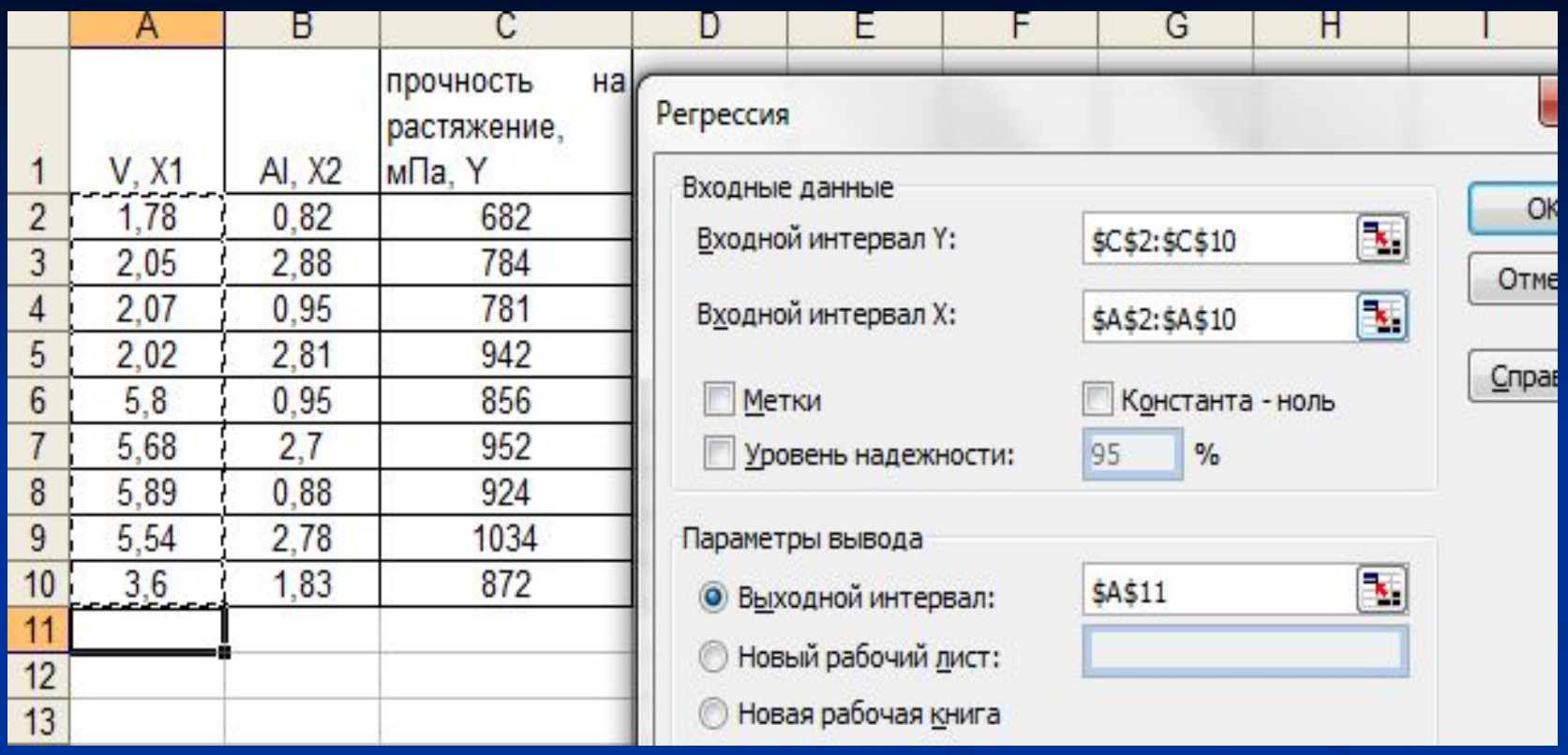

 В окно входной интервал Y вставляем значения столбца Y. В окно входной интервал Х вставляем значения столбца Х1.

# **Получаемые значения при использовании регрессии**

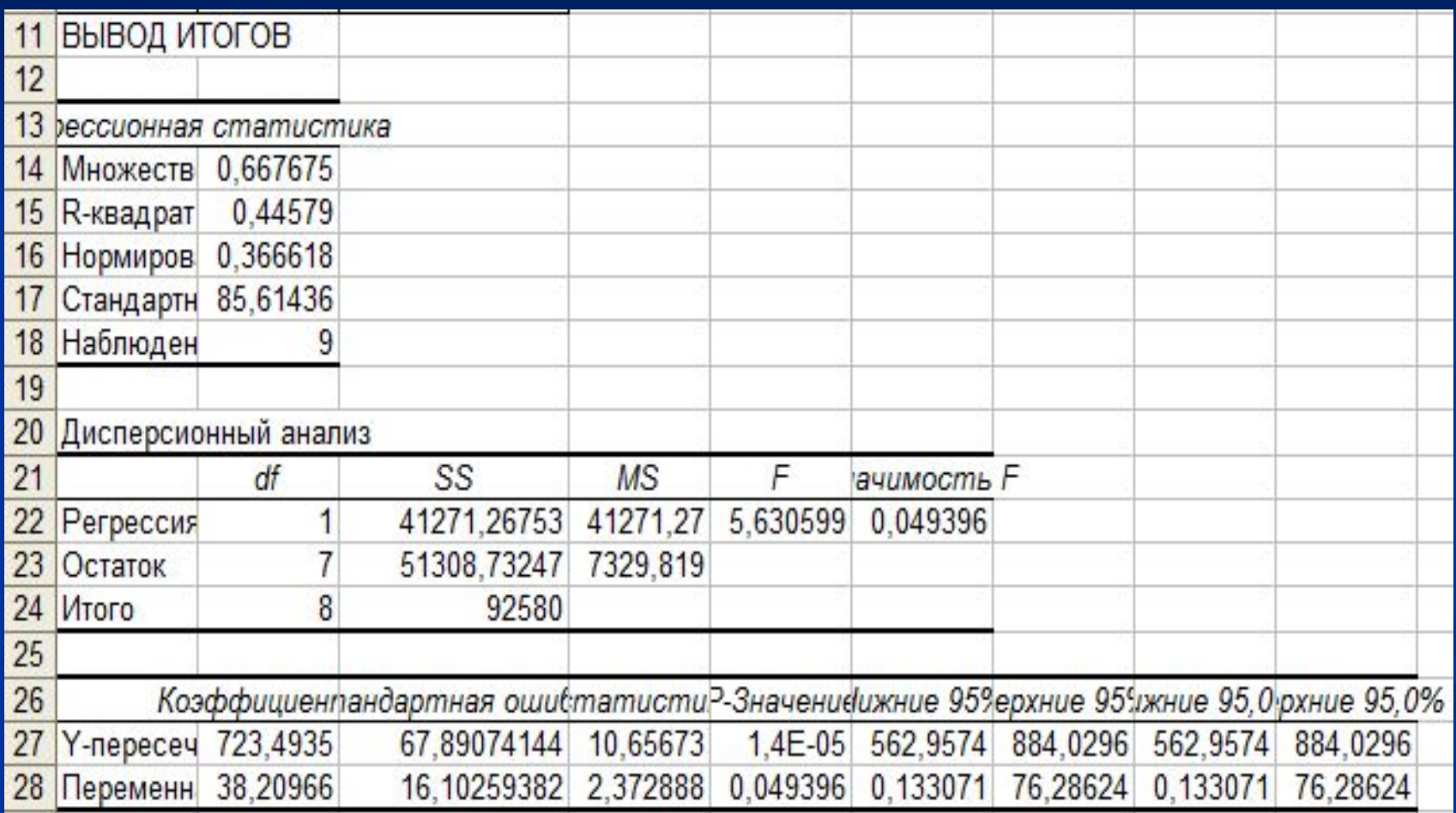

## Составление уравнения по полученным данным

### $Y=723,5+38,21*X1$

### **Высчитываем значения функции с использованием**

**полученного уравнения** 

**При этом значения Х задаем с интервалом 0,3. Значения Y получаем протягиваем по столбцу B**

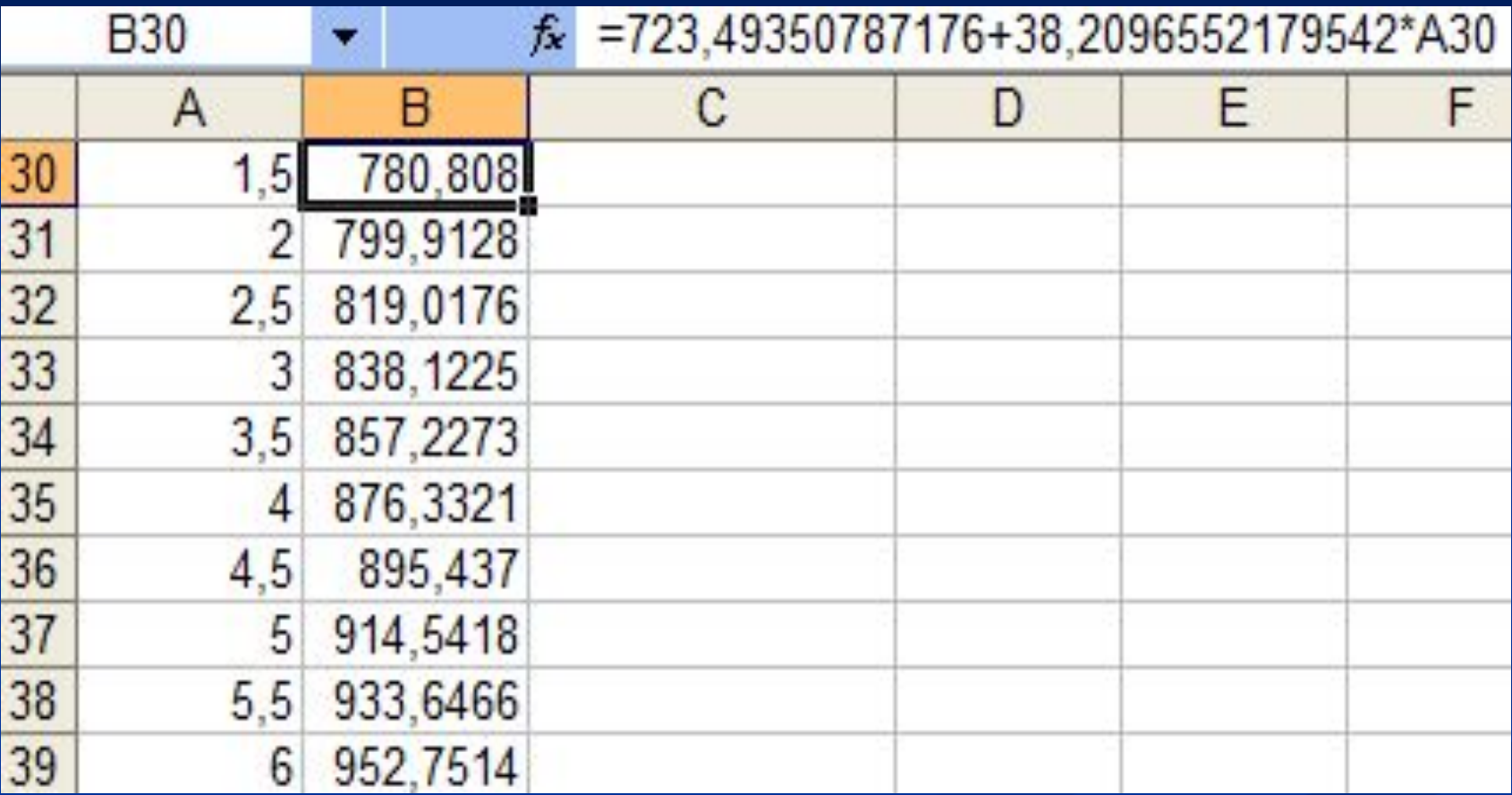

### **Построение по данным диаграммы**

Для этого на панели управления нажимаем 1.Вставка 2.Диаграмма 3.Выбор типа диаграммы(точечная) 4.Далее действуем по предоставленному шаблону

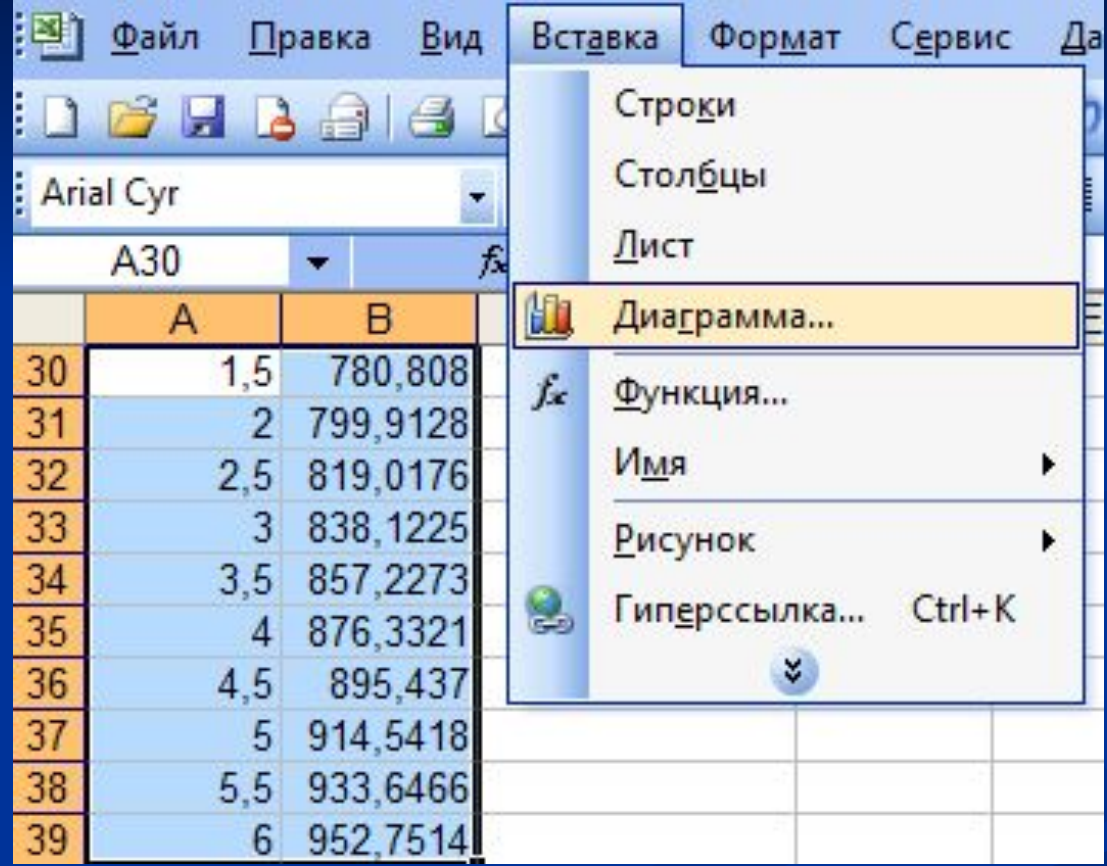

### **После построения диаграммы выделяем все точки и соединяем их линией тренда**

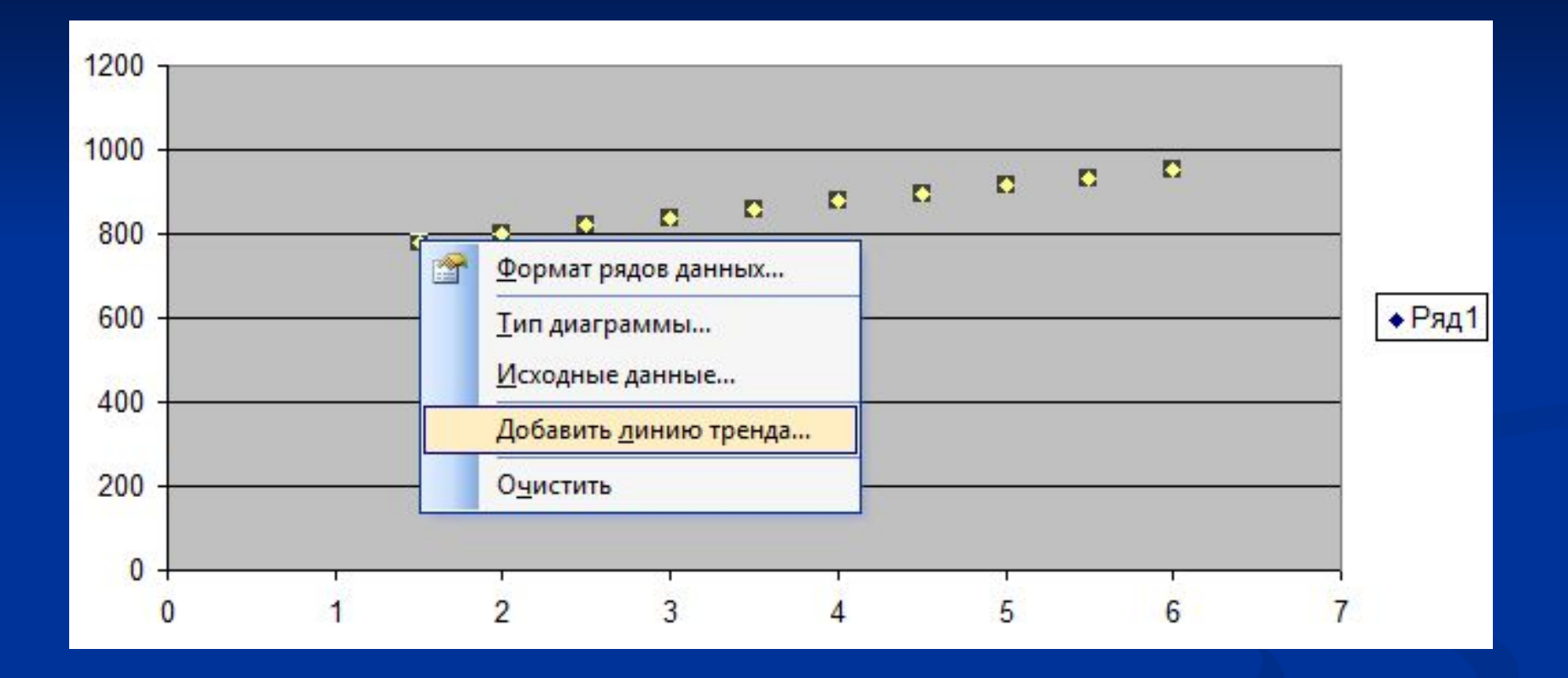

### **Построенная диаграмма**

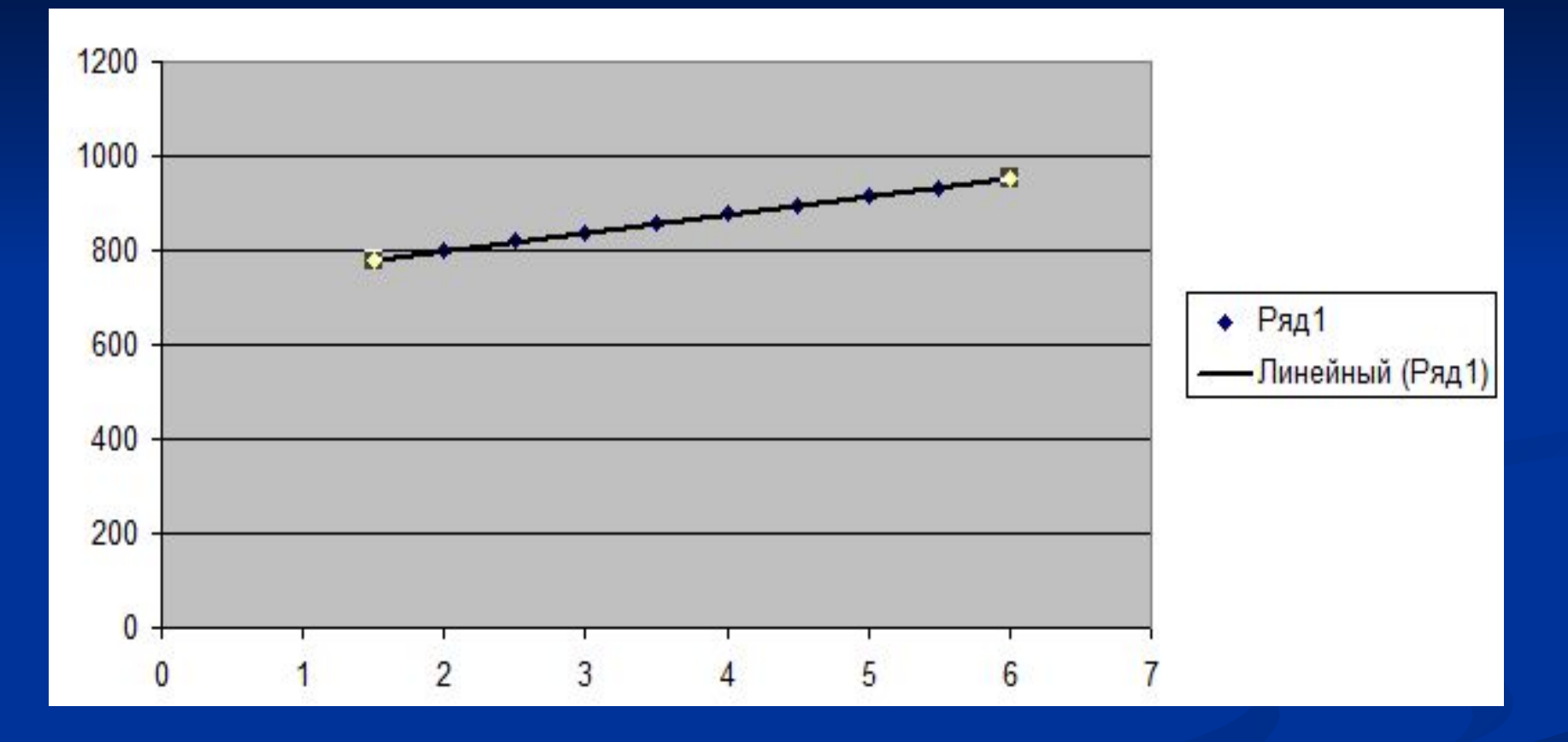

прямой, полученной по уравнению, на диаграмме наносим точки исходных данных. Нажимаем на диаграмму правой кнопкой мыши и выбираем исходные данные. Далее добавляем данные из исходной таблицы

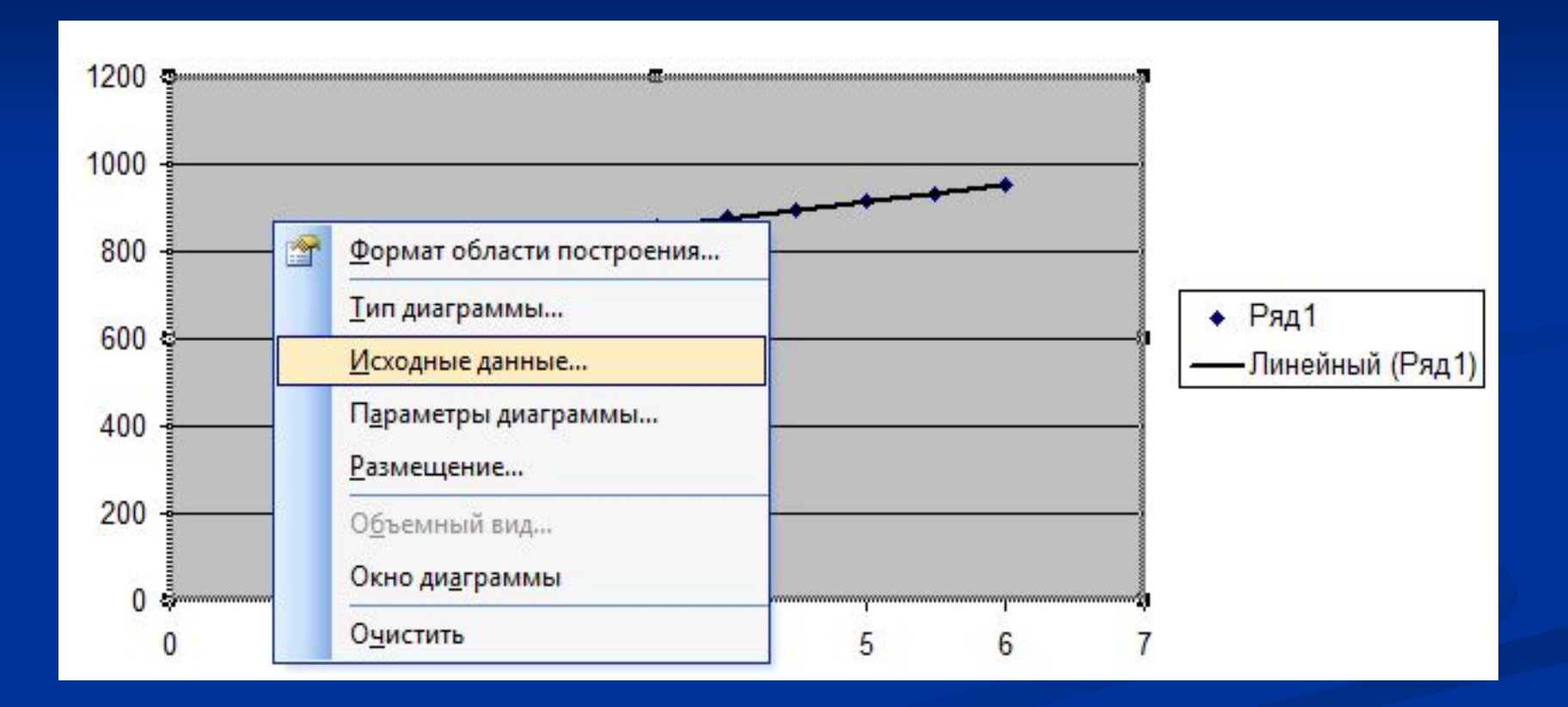

### **В возникающем окне изменяем диапазон**

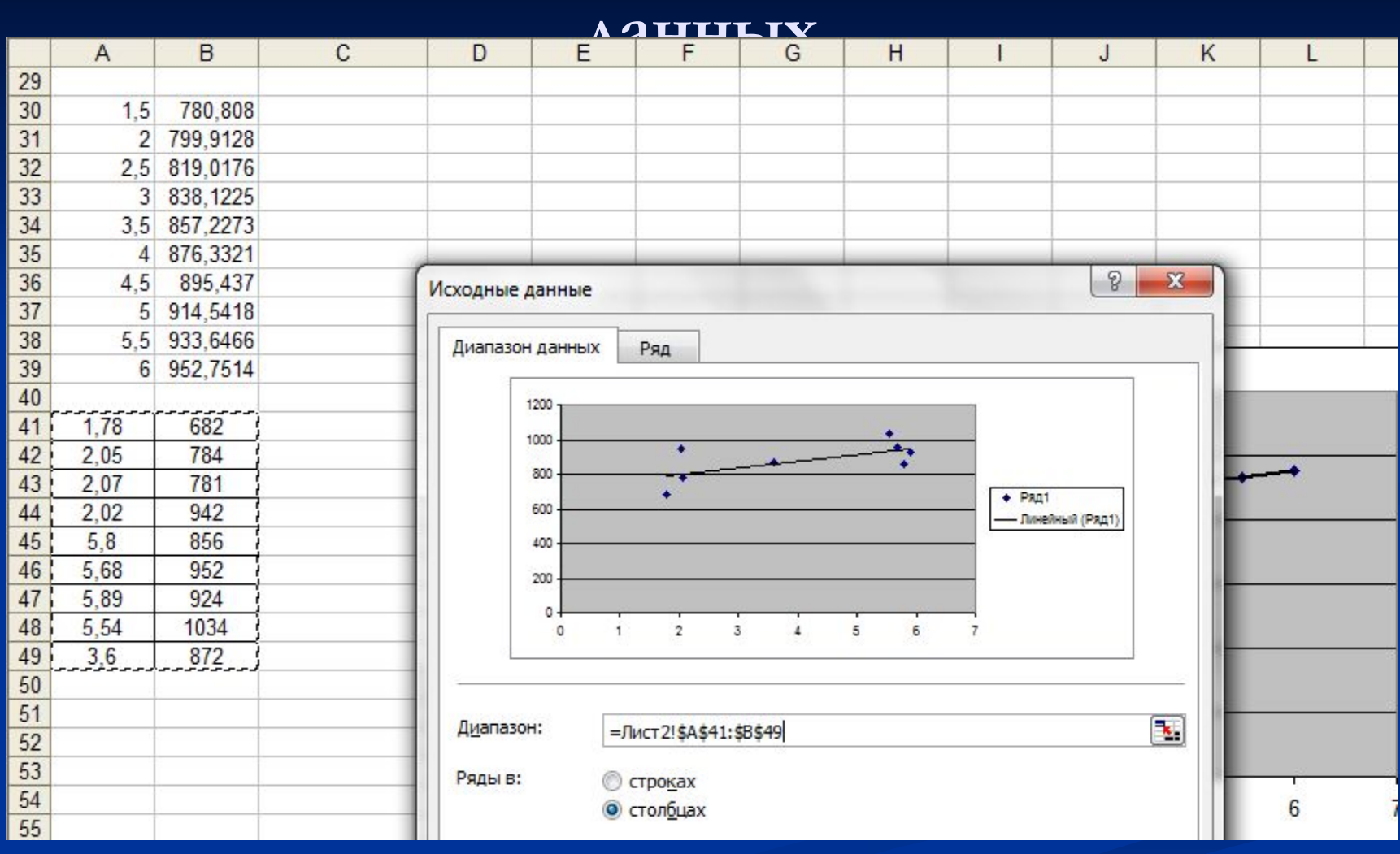

## **Конечная диаграмма**

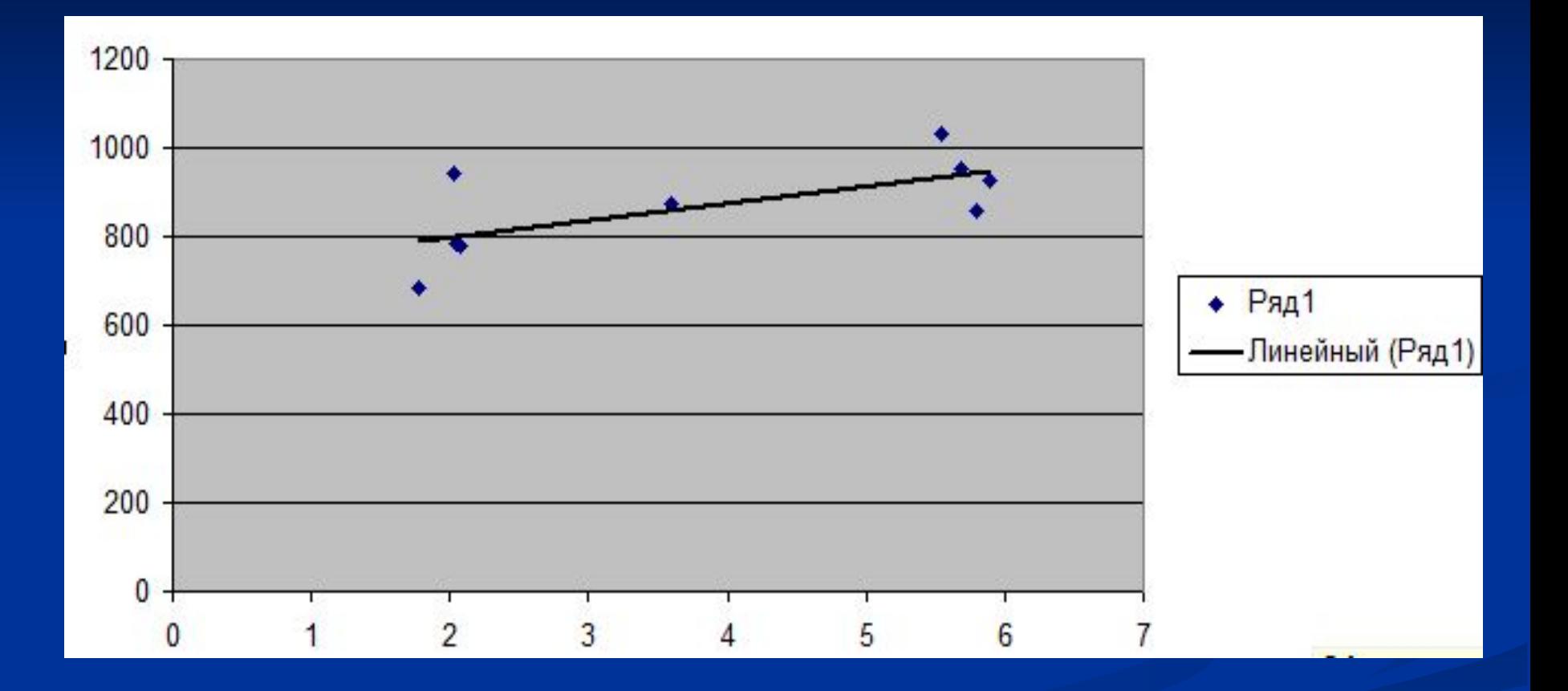

## **Подбор уравнения регрессии 1. Линейная зависимость**

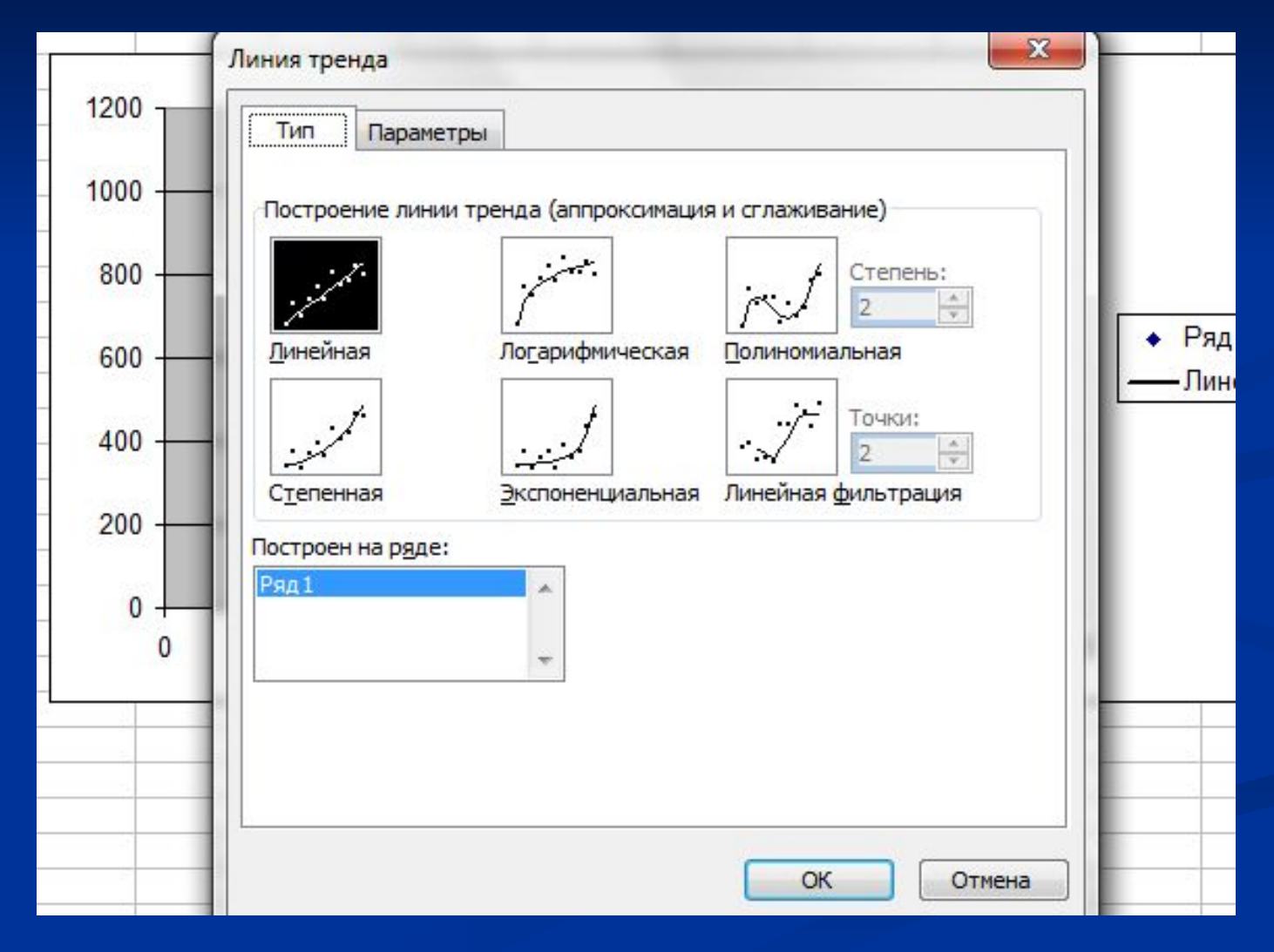

## **Подбор уравнения регрессии 2. Отмечаем на вкладке**

### **«показать уравнение на диаграмме»**

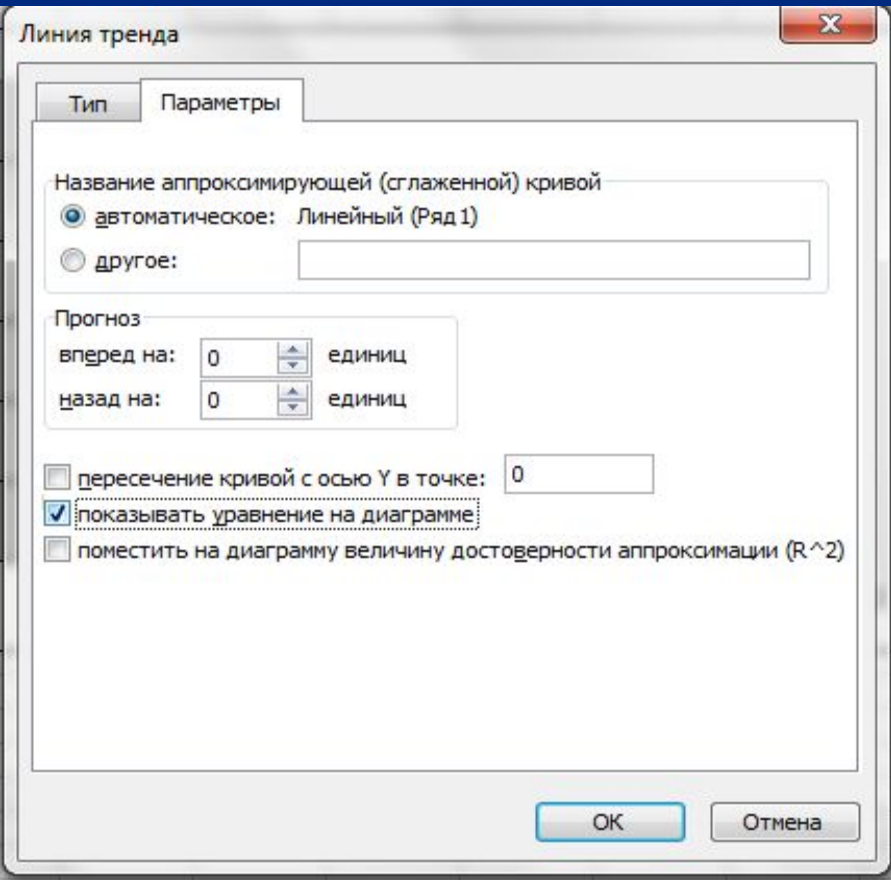

## **Получаем уравнение на диаграмме**

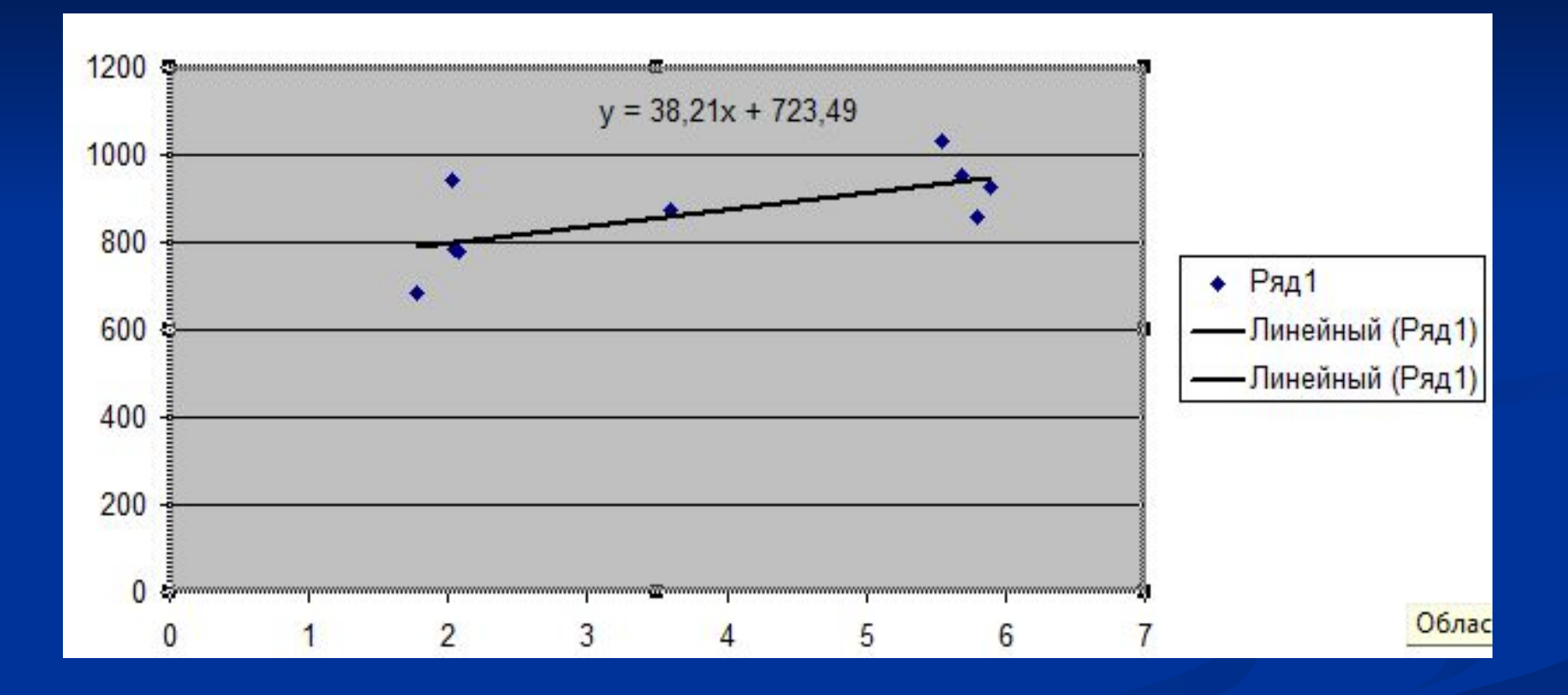

# **Добавление экспоненциальной**

### **линии тренда**

![](_page_19_Picture_8.jpeg)

### **Полученная диаграмма**

![](_page_20_Figure_1.jpeg)

## **Построение поверхности**

### **исходные данные**

![](_page_21_Picture_8.jpeg)

## **Используем регрессию**

Используя регрессию мы устанавливаем зависимость между  $X<sub>H</sub> Y$ . Пользоваться регрессией так же как было описано ранее, за исключением Вводимого диапазона Х( Выделяется одновременно 2 столбца Х1 и Х2).

![](_page_22_Picture_49.jpeg)

# **Получаемые значения при использовании регрессии**

![](_page_23_Picture_7.jpeg)

### Получаемое уравнение регрессии

### $Y=602, 6+39, 3*X1+63, 34*X2$

### Рекомендации

### по построению поверхности

Работа по построению поверхности предполагает использование следующей методики:

- 1. Подготовить диапазон изменения функции по двум координатам, расположив изменения координаты X1 вдоль вертикального столбца вниз, а другой X2— вдоль прилегающей строки вправо (по оси X).
- 2. Ввести на пересечении координат (ячейка B2 (рис.2, слайд 29) полученное уравнение регрессии для построения поверхности и воспользоваться маркером автозаполнения для ее копирования на всю область построения поверхности (первоначально протянув по оси X, а затем с максимального значения диапозона данных по X2, вертикально вниз по соответствующему столбцу)
- 3. Выделить подготовленные данные и воспользоваться мастером построения диаграмм (тип диаграммы — **Поверхность).**
- 4. Отформатировать полученную поверхность.

### **Построение поверхности с использованием «Мастера диаграмм»**

![](_page_26_Figure_1.jpeg)

## **Построение поверхности**

В ячейку А2 введем текст "Y \ X" для определения строки таблицы, в которой будут записаны значения аргумента X, и столбца, в котором будут записаны значения аргумента  $Y$ .

Выполним формирование строки значений аргумента Х. Для этого в ячейку  $B2$  запишем начальное значение аргумента  $X -$ "-1", в ячейку  $C2$ запишем значение "-0,75". Выделим ячейки В2 и С2. Переместим УМ в правый нижний угол ячейки С2, превратив УМ в "маркер заполнения". ФЛКМ и протягиваем УМ до ячейки J2. Ячейки от D2 до J2 заполняются значениями аргумента Х от -0,5 до 1.

Выполнив аналогичные действия, заполним ячейки столбца А от АЗ до А7 значениями аргумента Y, изменяющегося от -1 до +1 с шагом 0,5. Выполним формирование таблицы значений функции Z. Для этого в

#### $(1)$  $= 53,065+5,4*8A2^2+2,36*B\$1$

Рассмотрим более подробно последовательность действий при вводе этой формулы.

- ЩЛК выберем ячейку ВЗ и введем в нее с клавиатуры символ "=".
- УМ переместим на ячейку  $B2$  и ЩЛК. При этом в строке формул после символа "=" появляется ссылка на ячейку В2, в которой находится первое значение аргумента  $X$ .
- Для того, чтобы сделать эту ссылку абсолютной по строке В, дважды нажмем функциональную клавишу  $F4$ . При этом ссылка последовательно преобразуется

### $B2 \rightarrow SBS2 \rightarrow BS2$

- Продолжаем ввод формулы: "=B\$2^2+"
- Далее по аналогии с формированием ссылки на ячейку B\$2, создаем абсолютную по столбцу ссылку \$А3 и заканчиваем ввод формулы (1) нажатием на кнопку "Ввод" в строке формул.

Подводим УМ в правый нижний угол ячейки ВЗ, образуя "маркер заполнения". ФЛКМ и, протаскивая его, заполняем ячейки таблицы от ВЗ

### до Ј7. Созданная таблица значений функции Z показана на приведенном в конце описания рисунке.

![](_page_29_Picture_8.jpeg)

![](_page_29_Picture_2.jpeg)

## Построение поверхности

Для построения поверхности функции Z выделим ячейки в диапазоне от ВЗ до Ј7, содержащие таблицу значений функции.

На ПИ "Стандартная" нажмем кнопку "Мастер диаграмм". В открывающемся окне "Мастер диаграмм (шаг 1 из 4): тип диаграммы" вкладке "Стандартные" в поле "Тип:" выбераем строку на "Поверхность". В поле "Вид:" выбираем один из образцов и нажимаем кнопку "Далее".

В окне "Мастер диаграмм (шаг 2 из 4): источник данных диаграммы" (Рис. 1) выполняется проверка правильности выделения данных, используемых для построения диаграммы.

- На вкладке "Диапазон данных" в поле ввода "Диапазон:" проверяем соответствие диапазона ячеек, выбранных для построения диаграммы, выделенному диапазону ячеек. При необходимости можно изменить диапазон выбранных ячеек.
- Из двух переключателей "Ряды в: строках, столбцах" можно выбрать вариант, позволяющий получить наиболее наглядный вариант диаграммы. (На рис. 1 показан вид диаграммы при выборе варианта "в столбцах", а на рис. 2 - "в строках".)
- На вкладке "Ряд" в одноименном поле выбираем последовательно строки Ряд1, Ряд2 и т.д. Каждой выбранной строке присваиваем

"Имя". Для этого ЩЛК по кнопке в правом конце поля ввода "Имя:" сворачивает окно диалога. Последующий ЩЛК по ячейке со значением аргумента, соответствующим выбранному ряду данных вносится в поле имени и изменяет соответствующую этой строке отметку на оси диаграммы.

- Для нанесения отметок по второй оси диаграммы используется поле ввода "Подписи по оси Х:". УМ на кнопку в правом конце поля ввода, а затем выделяем строку со значениями аргумента  $X$  (диапазон  $B2:J2$ ).
- Выполнив эти действия, нажимаем кнопку "Далее >".
- Открывается окно "Мастер диаграмм (шаг 3 из 4): параметры диаграммы". В этом окне на вкладке "Заголовки" можно определить название диаграммы, метки осей диаграммы. На вкладке "Линии сетки" можно определить линии разметки, наносимые на плоскости

осевого триэдра. Нажимаем кнопку "Далее >" и переходим в окно следующего шага мастера диаграмм.

![](_page_32_Picture_29.jpeg)

- В открывающемся окне "Мастер диаграмм (шаг 4 из 4): размещение диаграммы" определяется размещение создаваемой диаграммы на отдельном или имеющемся листе книги. Сделав выбор варианта размещения, нажимаем кнопку "Готово".
- Дальнейшее форматирование диаграммы выполняется  $\mathbf{C}$ использованием меню "Диаграмма" и "Формат" для выбранных элементов диаграммы.

### **Построенная поверхность**

![](_page_33_Figure_1.jpeg)